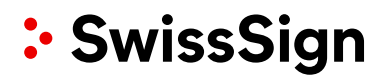

## SwissSign CA SwissSign AG

Kurzanleitung zur Inbetriebnahme Ihrer neuen MPKI auf der neuen SwissSign CA

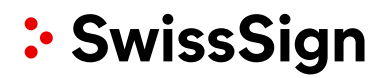

**Revision**

**Rev Date Who Comment**<br>
1.0 08.07.2022 SwissSign AG **Initiales Dokument** 08.07.2022 SwissSign AG

## **Inhalte**

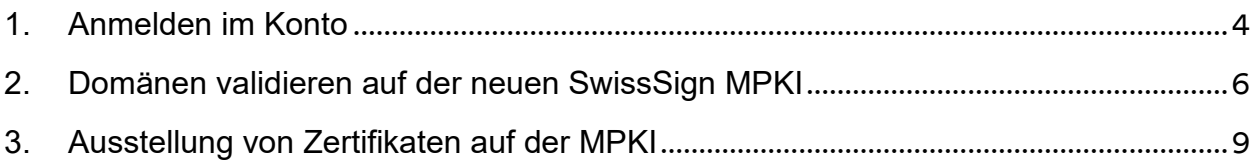

## <span id="page-3-0"></span>**1. Anmelden im Konto**

Zum Login wird eine geprüfte SwissID benötigt. Diese muss auf der E-Mail-Adresse erstellt werden, welche in der Bestellung für RA Operatoren angegeben wurde.

Falls Sie noch keine geprüfte SwissID besitzen, können Sie auf unserer [Webseite](https://www.swisssign.com/support/dokumentationen/ra-operator-onboarding.html) das Onboarding durchführen. Bitte folgen Sie der Schritt-für-Schrittanleitung für das Onboarding. Nutzen Sie für die Erstellung Ihrer SwissID die gleiche E-Mail-Adresse, die sie auf der MPKI-Bestellung angegeben haben.

- 1. Öffnen Sie die Webseite<https://ra.swisssign.ch/>
- 2. Loggen Sie sich mit Ihrer SwissID ein.

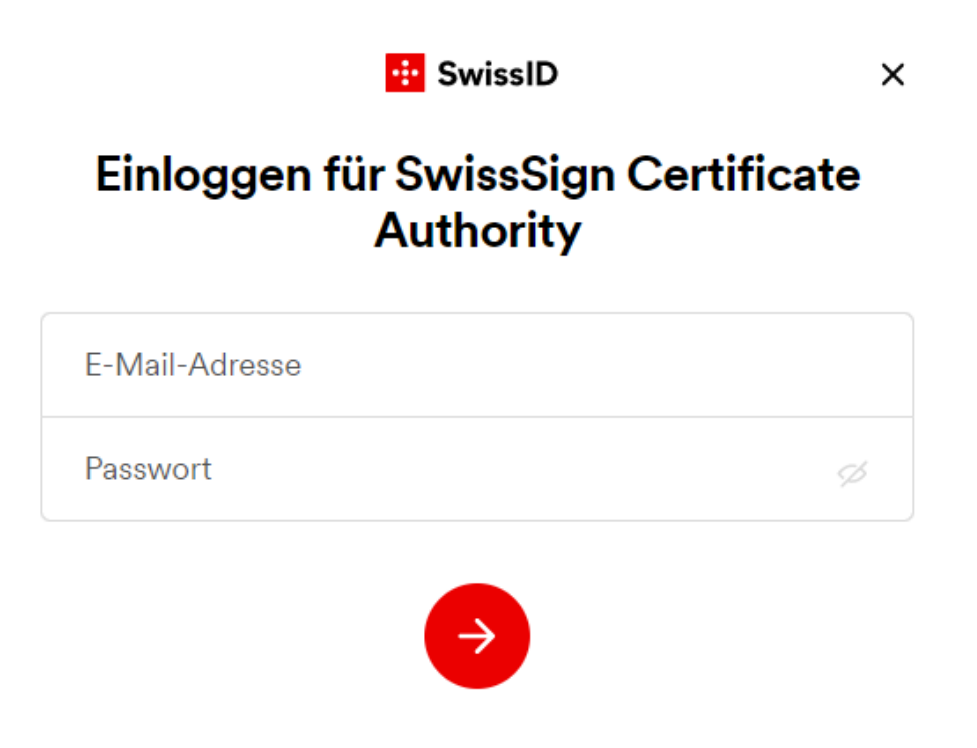

Bitte beachten Sie, dass zum Einloggen auf die MPKI ein Zwei-Faktor-Authentisierung (SwissID App oder SMS-Code) nötig ist:

 $\leftarrow$ 

**B** SwissID

## Mit SMS-Code bestätigen

Bitte geben Sie den Code ein, den wir an Ihre Mobilnummer gesendet haben.

3. Zur Nutzung der MPKI als RA Operator müssen bestimmte Daten des SwissID Accounts an die MPKI freigegeben werden.

**de** SwissID

### Datenfreigabe bestätigen

Für die Nutzung bestimmter Dienste von SwissSign Certificate Authority werden persönliche Angaben benötigt. Wenn Sie fortfahren, stimmen Sie zu, dass folgende Daten an SwissSign Certificate Authority übermittelt werden.

Die für den Zugang zur MPKI benötigten Daten werden im Consent angezeigt:

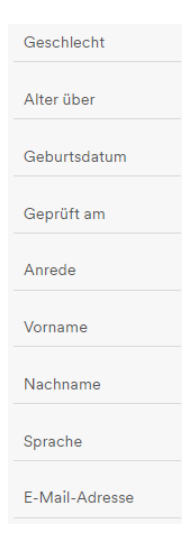

 $\overline{1}$ 

Mit dem Button «Freigeben» geben Sie die entsprechenden Daten frei und fahren mit dem Login fort:

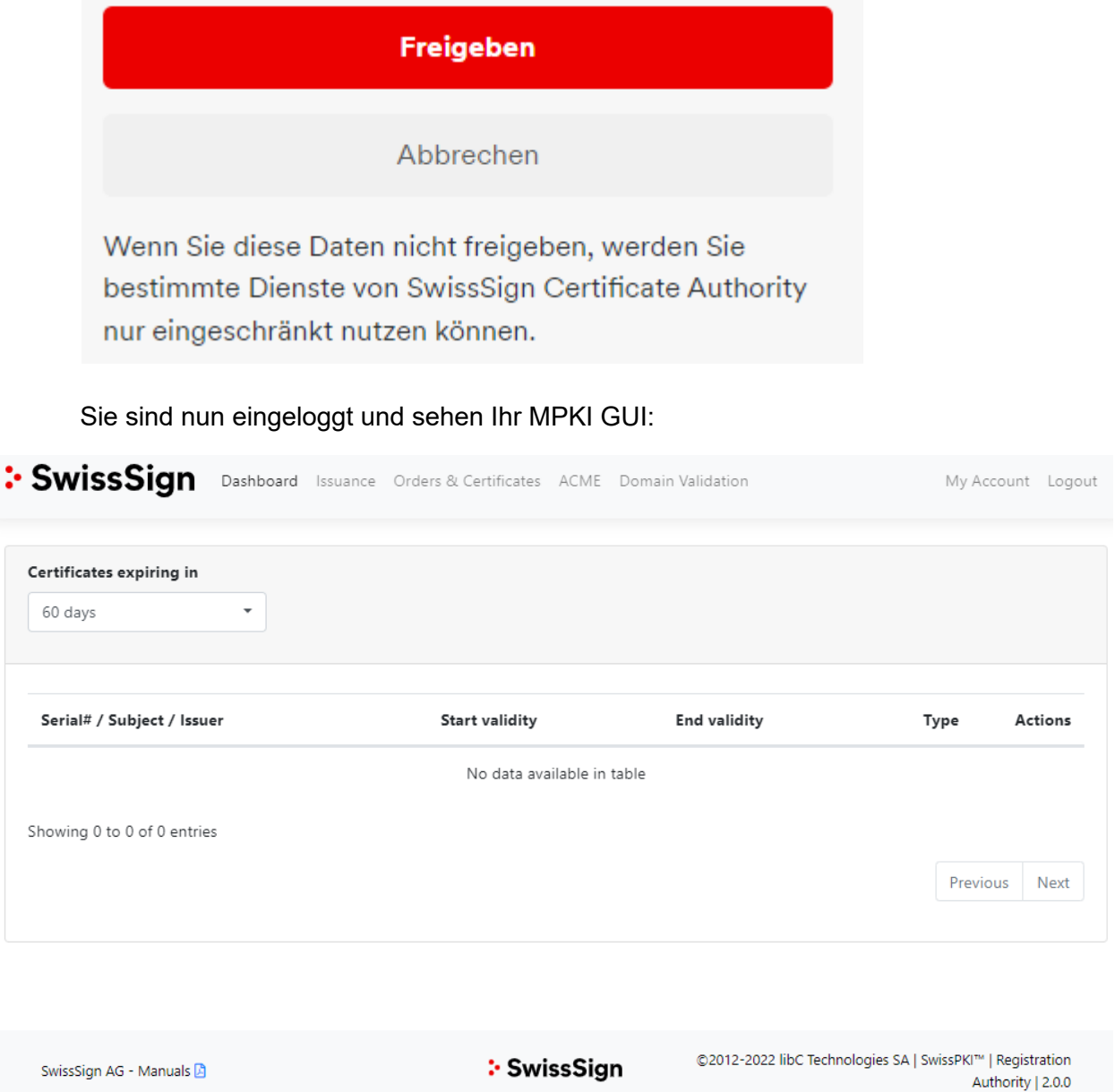

### <span id="page-5-0"></span>**2. Domänen validieren auf der neuen SwissSign MPKI**

Bevor Zertifikate ausgestellt werden können, müssen die dazugehörigen Domänen validiert werden. Es muss also noch der Eigentumsnachweis ausgewiesen werden.

Als RA Operator haben Sie die Möglichkeit, im Rahmen des vom CA Browser Forums zugelassenen Verfahrens, neue Hauptdomänen für die Managed PKI zu beantragen und automatisch prüfen zu lassen. Hierzu müssen Sie sich auf der Zertifikatsplattform [ra.swisssign.ch](https://ra.swisssign.ch/) einloggen.

Auf dem GUI klicken Sie auf «Domain Validation» und anschliessend im Untermenü auf «Pre validated domains».

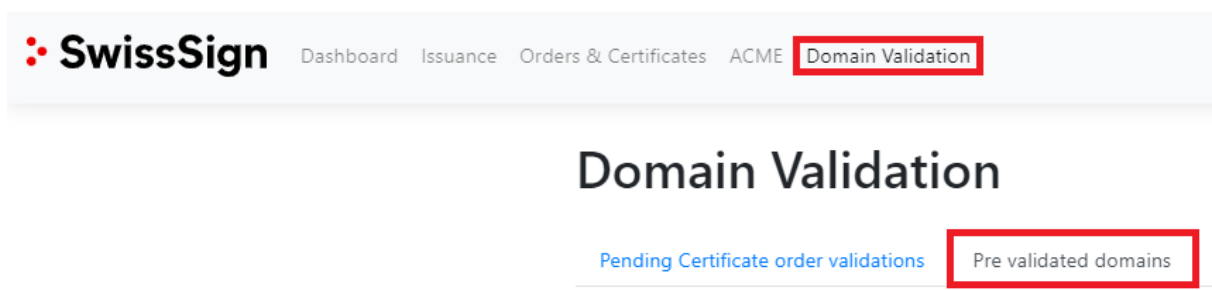

Auf dieser Seite können Sie mit «Add» den Prozess zum Hinzufügen einer neuen Domäne starten.

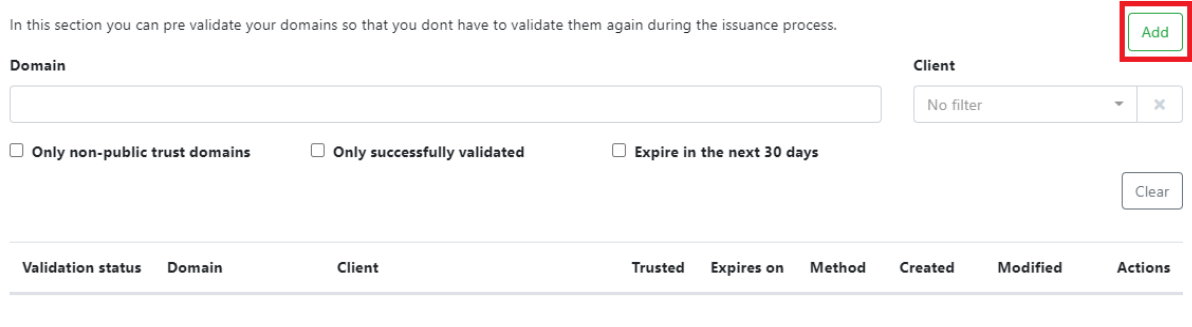

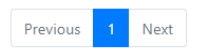

Wenn Sie RA Operator von nur von einer MPKI sind, ist automatisch die korrekte MPKI ausgewählt. Ansonsten wählen Sie bitte die MPKI aus, auf welcher Sie eine neue Domäne hinzufügen möchten.

Unter Domäne geben Sie die hinzuzufügende Domäne ein. Anschliessend klicken Sie auf «Create» um den Domänen Check zu erstellen.

### **Domain Validation**

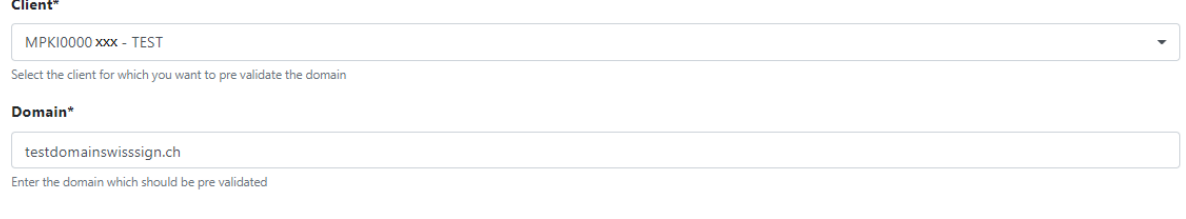

Der erstellte Check wird nun als «not\_validated» unter den Domänen Checks angezeigt:

Back Create

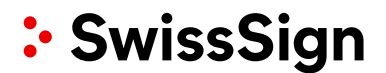

### **Domain Validation**

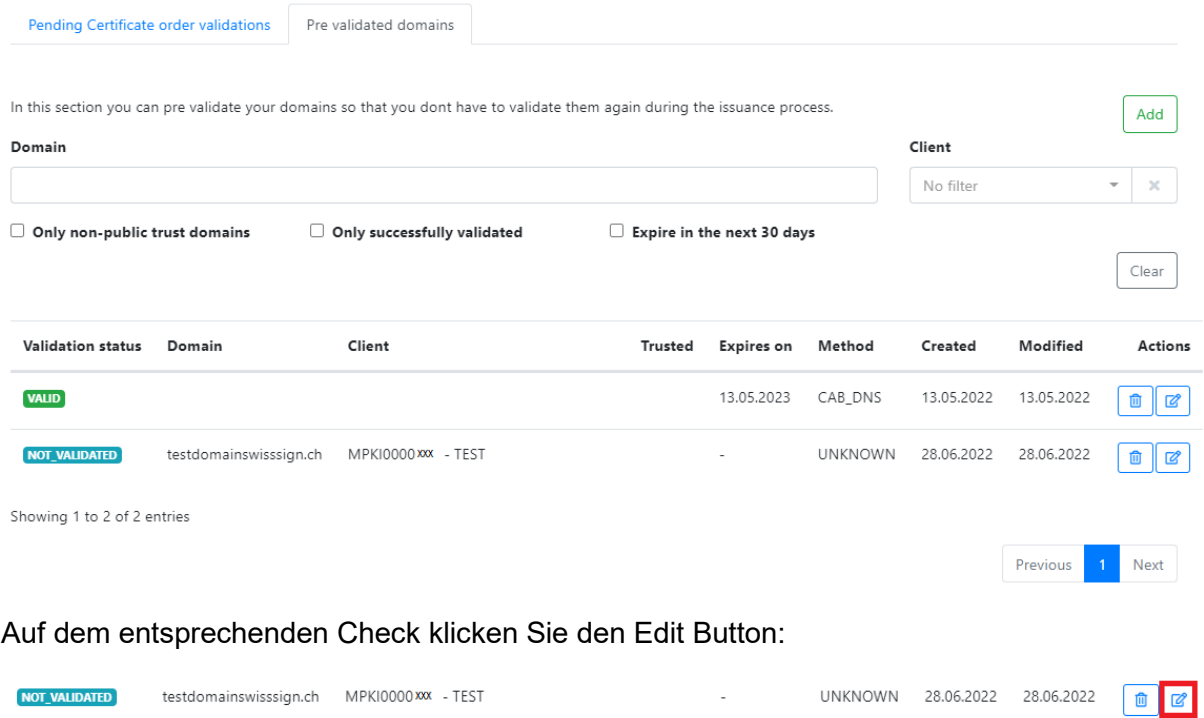

Hier können Sie mit «Start domain validation» die Validierung starten und den Validierungscode erstellen.

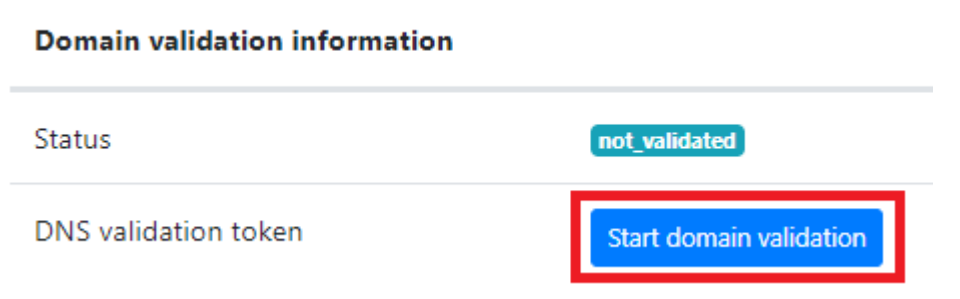

Der Validierungscode wurde erstellt und wird nun unter «DNS validation token» angezeigt.

DNS validation token

swisssign-check=vE6KrcfZ67tfh0QugnmDIH7ZaCY

Expires on 28.07.2022 14:04

Mit dem Validierungscode können Sie die Instruktionen unter «Validation instructions» durchführen.

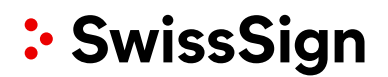

Validation instructions

#### Create the DNS TXT record

- .<br>Copy the validation token above. Note: The validation token expires after 30 days. To generate a new token, click the refresh button.
- . Go to your DNS provider's site and create a new TXT record.
- . In the TXT Value field, paste the validation token that you copied from this page
- Concerning the Host field:
	- o Base Domain (e.g., example.com): If you are validating the base domain, leave the Host field blank, or use the @ symbol (depending on your DNS provider requirements).
	- o Subdomain (e.g., my.example.com): In the Host field, enter the subdomain that you are validating.
- . In the record type field (or equivalent), select TXT.
- · Select a Time-to-Live (TTL) value or use your DNS provider's default value.
- Save the record.

#### Verify the DNS TXT record

• Click on the Verify token button

Wenn alles gemäss Instruktionen hinterlegt ist, können Sie mit dem «Verify token» Button die Validierung überprüfen.

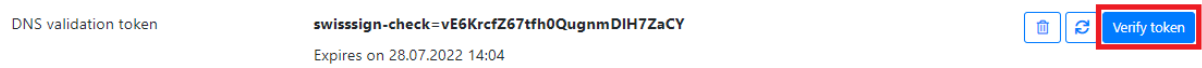

Bei einem erfolgreichen Check wird nun die Domäne als validiert angezeigt:

### **Domain Validation**

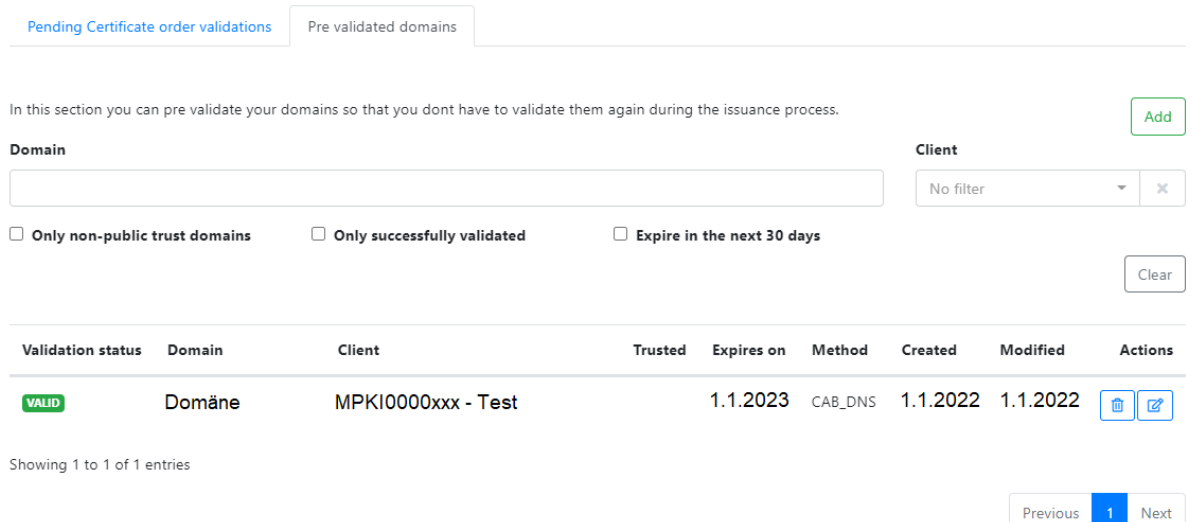

<span id="page-8-0"></span>**3. Ausstellung von Zertifikaten auf der MPKI**

Auf dem MPKI GUI navigieren Sie zum Tab «Issuance»:

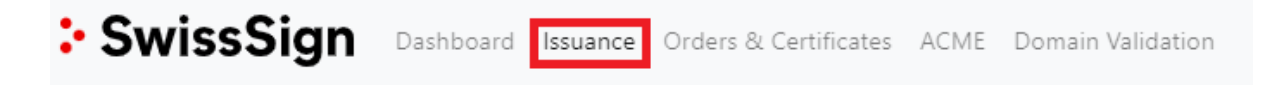

Hier finden Sie die Auflistung Ihrer verfügbaren Produkte auf Ihrer MPKI. In der Spalte «Policy Name» sehen Sie alle Zertifikatsprodukte, wie Sie auch im Bestellformular ersichtlich sind. Ebenfalls ist es möglich nach einem spezifischen Produkt suchen. Falls Sie in mehreren MPKIs als RA Operator eingetragen sind, können sie unter «Clients» die gewünschte MPKI auswählen:

Search

e.g. SSL S?rv\*

 ${\bf \small Clients}$  $\begin{array}{c|c} \hline \textbf{v} & \textbf{w} \end{array} \begin{array}{c} \hline \textbf{w} \\ \hline \textbf{w} \end{array}$  $\sqrt{\frac{1}{\sqrt{2}}}$  No filter

#### Den Prozess zum Erstellen eines Zertifikates starten wir mit dem «Actions» Button hinter dem gewünschten Produkt:

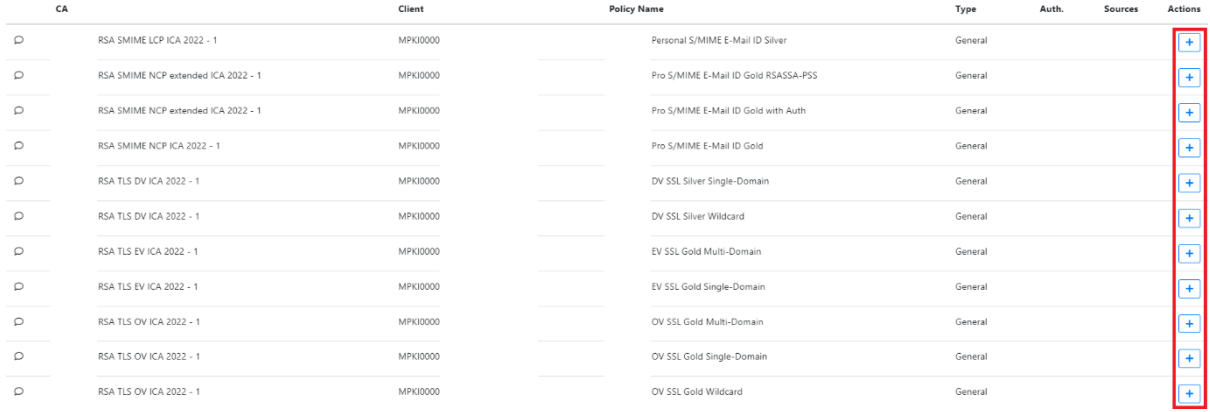

Showing 1 to 11 of 11 entries

Previous 1 Next

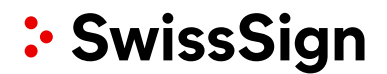

#### **Im nächsten Schritt tragen Sie Ihren CSR ein.**

Aus regulatorischen Gründen darf Sie SwissSign hierbei nicht unterstützen. Wie Sie ein CSR erstellen entnehmen Sie dem «Beispiel zur CSR Erstellung mit OpenSSL» welches auf folgender Seite hinterlegt ist:

[https://www.swisssign.com/support/systemstatus/details~newsID=02715d1b-9102-4148-8992-](https://www.swisssign.com/support/systemstatus/details%7EnewsID=02715d1b-9102-4148-8992-846a75d7fdf2%7E.html) [846a75d7fdf2~.html](https://www.swisssign.com/support/systemstatus/details%7EnewsID=02715d1b-9102-4148-8992-846a75d7fdf2%7E.html)

### Issue certificate | SwissSign EV SSL Gold Single-Domain

#### ∧ Key Generation parameters

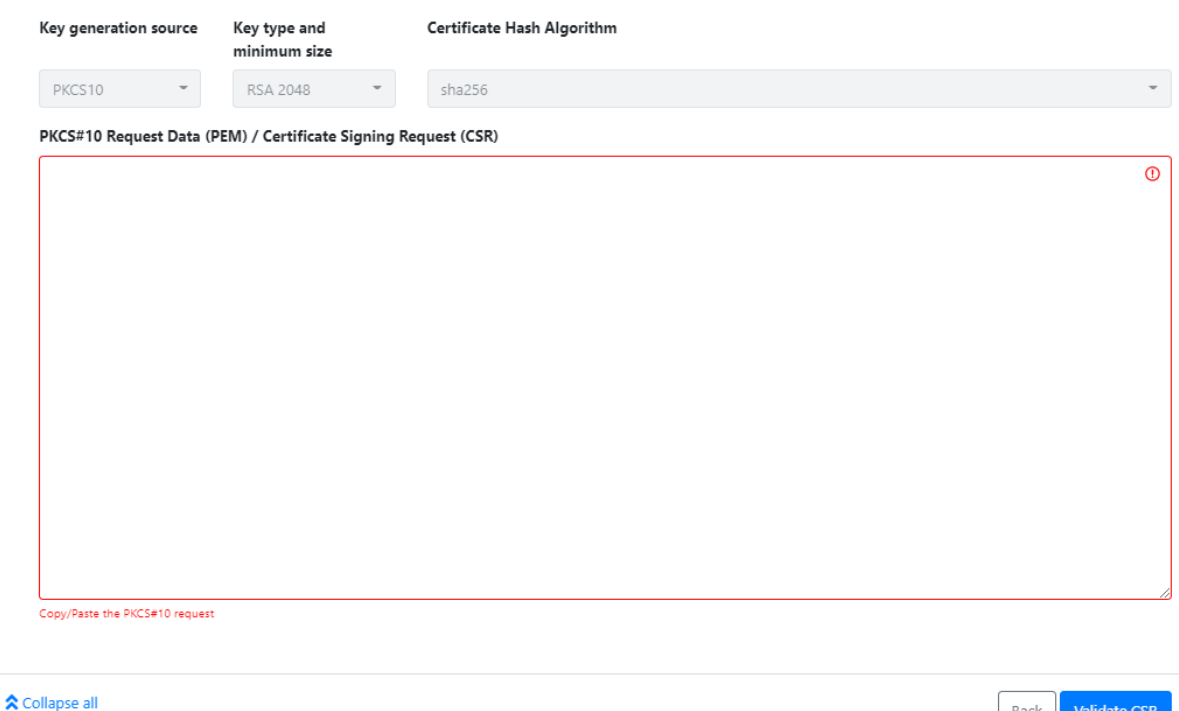

Sind im CSR Attribute enthalten, welche im ausgewählten Produkt nicht unterstützt werden, erhalten Sie die folgende Meldung:

### ∧ Subject Distinguished Name

Unused Subject Attributes from CSR: o=Test org,ou=Test unit,state=Zurich,I=Test loc

Validate CSR

Back

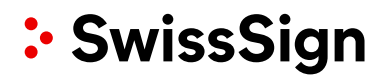

Im DNS-Feld können Sie Ihre DNS-Einträge einfügen.

In Single-Domain und E-Mail Zertifikaten können Sie denselben Eintrag wie beim «Common Name» verwenden (Domäne respektive E-Mail-Adresse).

In Multi-Domain Zertifikaten können Sie alle Ihre SANs eintragen, falls diese nicht bereits im CSR vorhanden waren.

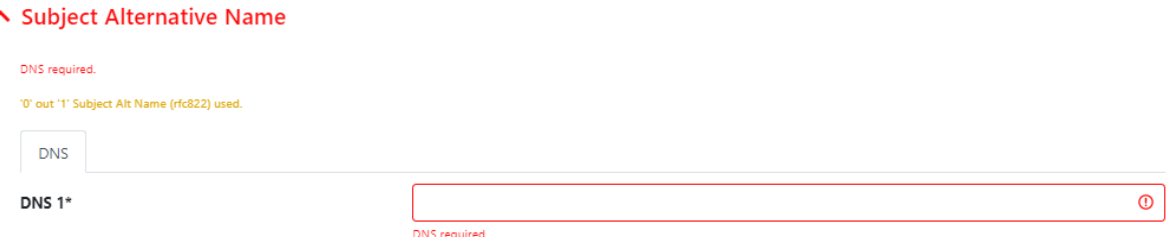

Zum Schluss müssen Sie, um weiterzufahren, die Teilnehmerbedingungen akzeptieren. Wenn Sie auf Subscriber Agreement (blauer Text) klicken, öffnen Sie das entsprechende Dokument. Klicken Sie, nachdem Sie die Teilnehmervereinbarung zur Kenntnis genommen haben, auf das Kästchen und auf «Ich akzeptiere diese Bedingungen», um weiterzufahren.

#### ∧ Terms & Conditions

 $\Box$  I confirm acceptance and adherence to the terms and conditions of the Subscriber Agreement of SwissSign AG.

Please read and accept the terms and conditions

Nun können Sie mit dem Button «Issue certificate» das Zertifikat ausstellen.

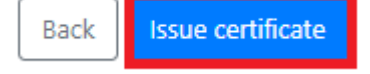

Wenn die Domäne bereits vorvalidiert wurde, wird das Zertifikat direkt ausgestellt. Wenn die Domäne noch nicht validiert wurde, startet der Validierungsprozess und ein DNS-Token wird generiert. Das Zertifikat wird erst nach dieser Validierung ausgestellt.